## Dell Latitude 12 Rugged tablica – 7202 Uvod

Regulativni model: T03H Regulativni tip: T03H001

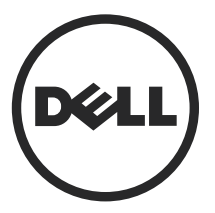

### Opombe, svarila in opozorila

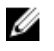

OPOMBA: OPOMBA označuje pomembne informacije, ki vam pomagajo bolje izkoristiti računalnik.

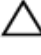

ΛN

POZOR: PREVIDNO ozna**č**uje možnost poškodbe strojne opreme ali izgube podatkov in vam svetuje, kako se izogniti težavi.

Opozorilo: OPOZORILO ozna**č**uje možnost poškodb lastnine, telesnih poškodb ali smrti.

Copyright **©** 2015 Dell Inc. Vse pravice pridržane. Ta izdelek je zaščiten z ameriškimi (ZDA) in mednarodnimi zakoni o avtorskih pravicah ter intelektualni lastnini. Dell™ in logotip Dell sta blagovni znamki družbe Dell Inc. v Združenih državah Amerike in/ali v drugih pristojnostih. Vse druge znamke in imena, omenjene v tem dokumentu, so lahko blagovne znamke ustreznih družb.

2015 - 06

Rev. A00

# Kazalo

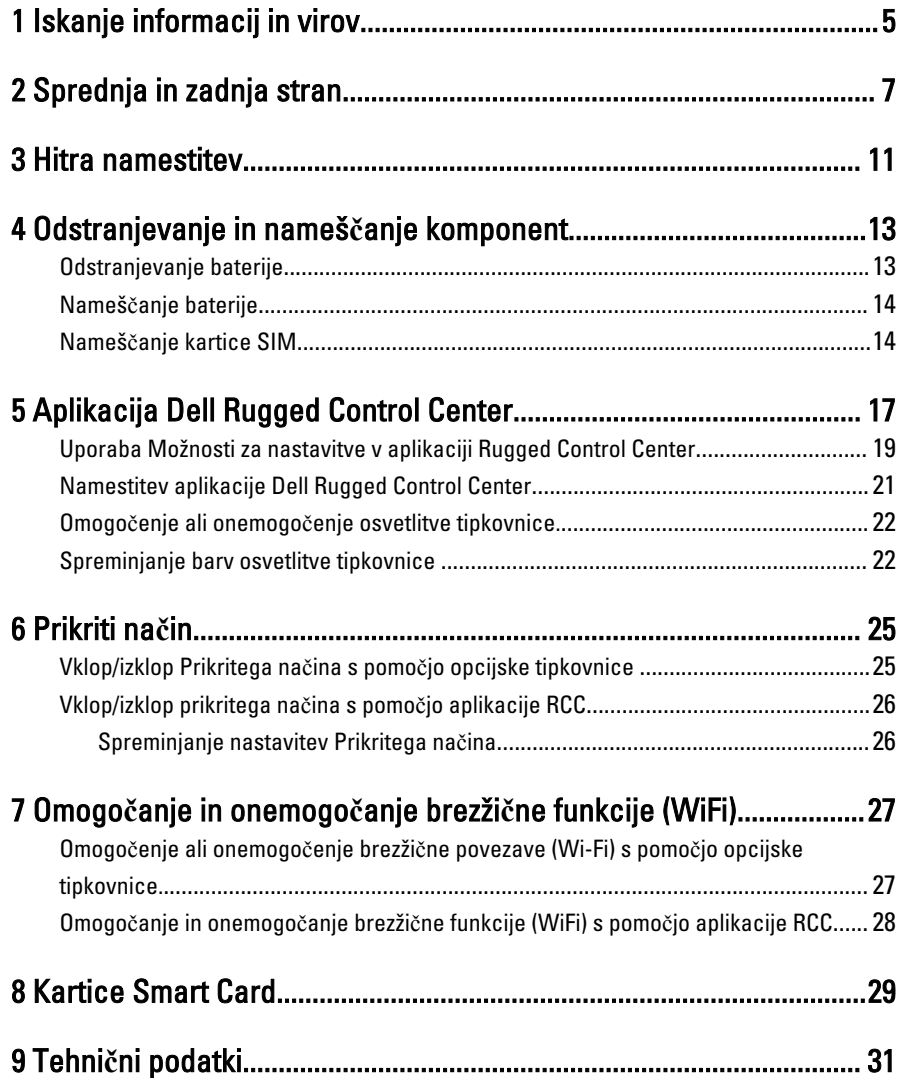

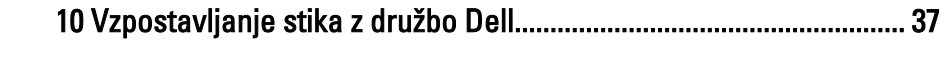

 $\frac{1}{\|x\|^{2}}\leq \frac{1}{\|x\|^{2}}\leq \frac{1}{\|x\|^{2}}\leq \frac{1}{\|x\|^{2}}\leq \frac{1}{\|x\|^{2}}\leq \frac{1}{\|x\|^{2}}\leq \frac{1}{\|x\|^{2}}\leq \frac{1}{\|x\|^{2}}\leq \frac{1}{\|x\|^{2}}\leq \frac{1}{\|x\|^{2}}\leq \frac{1}{\|x\|^{2}}\leq \frac{1}{\|x\|^{2}}\leq \frac{1}{\|x\|^{2}}\leq \frac{1}{\|x\|^{2$ 

 $\begin{tabular}{c} \multicolumn{1}{c} {\textbf{1}} & \multicolumn{1}{c} {\textbf{1}} & \multicolumn{1}{c} {\textbf{1}} \\ \multicolumn{1}{c} {\textbf{1}} & \multicolumn{1}{c} {\textbf{1}} & \multicolumn{1}{c} {\textbf{1}} \\ \multicolumn{1}{c} {\textbf{1}} & \multicolumn{1}{c} {\textbf{1}} & \multicolumn{1}{c} {\textbf{1}} \\ \multicolumn{1}{c} {\textbf{1}} & \multicolumn{1}{c} {\textbf{1}} & \multicolumn{1}{c} {\textbf{1}} \\ \multicolumn{1}{c} {\textbf{1}} & \multicolumn$ 

<u>and the state</u>

 $\left\vert \cdot\right\vert$ 

 $\Box$ 

# <span id="page-4-0"></span>Iskanje informacij in virov

Glejte varnostne dokumente in predpise, ki so bili priloženi računalniku, ter stran v zvezi s skladnostjo s predpisi www.dell.com/regulatory\_compliance za več informacij o:

- najboljšem ravnanju glede varnosti,
- predpisanih certifikatih,
- ergonomiki.

Oglejte si www.dell.com za več informacij o:

- garanciji,
- določilih in pogojih (le za ZDA),
- licenčni pogodbi za končnega uporabnika.

Dodatne informacije o svojem izdelku dobite na www.dell.com/support/manuals .

1

6

 $\begin{array}{c} \begin{array}{c} \begin{array}{c} \end{array} \\ \begin{array}{c} \end{array} \end{array} \end{array}$ 

 $\begin{array}{c} \begin{array}{c} \begin{array}{c} \begin{array}{c} \end{array} \end{array} \end{array} \end{array} \end{array}$ 

 $\begin{tabular}{c} \multicolumn{1}{c} {\textbf{1}}\\ \multicolumn{1}{c} {\textbf{1}}\\ \multicolumn{1}{c} {\textbf{1}}\\ \multicolumn{1}{c} {\textbf{1}}\\ \multicolumn{1}{c} {\textbf{1}}\\ \multicolumn{1}{c} {\textbf{1}}\\ \multicolumn{1}{c} {\textbf{1}}\\ \multicolumn{1}{c} {\textbf{1}}\\ \multicolumn{1}{c} {\textbf{1}}\\ \multicolumn{1}{c} {\textbf{1}}\\ \multicolumn{1}{c} {\textbf{1}}\\ \multicolumn{1}{c} {\textbf{1}}\\ \multicolumn{1}{c} {\textbf{1}}\\ \multicolumn$ 

 $\begin{tabular}{c} \multicolumn{1}{c} {\textbf{1}} & \multicolumn{1}{c} {\textbf{1}} & \multicolumn{1}{c} {\textbf{1}} \\ \multicolumn{1}{c} {\textbf{1}} & \multicolumn{1}{c} {\textbf{1}} & \multicolumn{1}{c} {\textbf{1}} \\ \multicolumn{1}{c} {\textbf{1}} & \multicolumn{1}{c} {\textbf{1}} & \multicolumn{1}{c} {\textbf{1}} \\ \multicolumn{1}{c} {\textbf{1}} & \multicolumn{1}{c} {\textbf{1}} & \multicolumn{1}{c} {\textbf{1}} \\ \multicolumn{1}{c} {\textbf{1}} & \multicolumn$ 

 $\frac{1}{2}$  ,  $\frac{1}{2}$  ,  $\frac{1$ 

 $\sqrt{1-\frac{1}{2}}$ 

## <span id="page-6-0"></span>Sprednja in zadnja stran

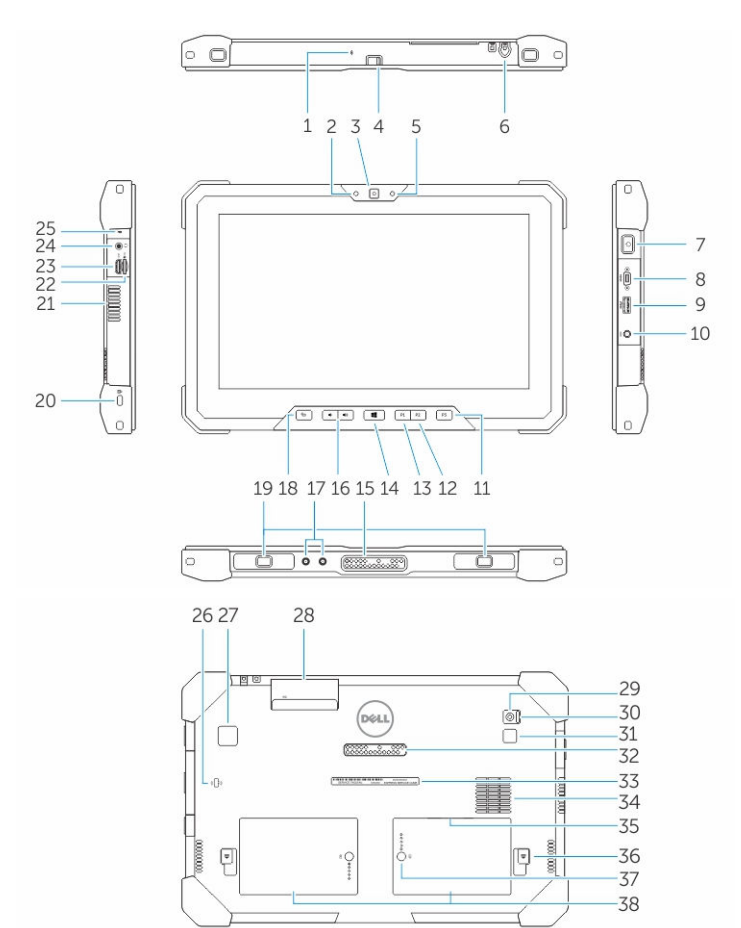

- 1. Microphone
- 2. Lučka stanja kamere
- 3. Kamera
- 4. Stikalo za zaslonko fotoaparata
- 5. Tipalo svetlobe okolice
- 6. Pisalo
- 7. Gumb za vklop/izklop
- 8. Mikro serijska vrata
- 9. Priključek USB 3.0 s funkcijo PowerShare
- 10. Priključek za napajanje
- 11. Uporabniški programirljivi gumb 3
- 12. Uporabniški programirljivi gumb 2
- 13. Uporabniški programirljivi gumb 1
- 14. Gumb Windows
- 15. Pogo zatiči za združitveno postajo
- 16. Gumbi za jakost zvoka
- 17. Priključek za prepustnost radijske frekvence
- 18. Gumb za zaklep vrtenja zaslona
- 19. Reži za vodili združitvene postaje
- 20. Reža za varnostni kabel
- 21. Izhod ventilatorja QuadCool
- 22. Bralnik pomnilniških kartic
- 23. Vrata HDMI
- 24. Priključek za slušalke
- 25. Microphone
- 26. Bralnik brezkontaktnih pametnih kartic
- 27. Bralnik prstnih odtisov
- 28. Bralnik pametnih kartic
- 29. Zadnja kamera
- 30. Stikalo za zaslonko fotoaparata
- 31. Bliskavica fotoaparata
- 32. Pogo zatiči razširitvenega modula
- 33. Servisna oznaka
- 34. Vhod ventilatorja QuadCool
- 35. Reža za kartico SIM (za dostop odstranite baterijo)
- 36. Zaklep za sprostitev baterije
- 37. Indikator stanja baterije
- 38. baterijo

Opozorilo: Vaša Dell Rugged tablica je zasnovana za prepre**č**evanje poškodb zaradi ЛN. prahu ali umazanije, ki vstopa preko vhoda za ventilator QuadCool. Za optimalno delovanje pa priporo**č**amo, da redno **č**istite reže za ventilator ter tako prepre**č**ujete blokade.

9

 $\downarrow$ 

 $\overline{\phantom{a}}$ 

 $\begin{array}{c} \begin{array}{c} \begin{array}{c} \begin{array}{c} \end{array} \\ \begin{array}{c} \end{array} \end{array} \end{array} \end{array}$ 

 $\overline{\phantom{a}}$ 

 $\frac{1}{\sqrt{2}}$ 

 $\mathbf{L}$ 

 $\begin{array}{c} \begin{array}{c} \begin{array}{c} \end{array} \\ \begin{array}{c} \end{array} \end{array} \end{array}$ 

### <span id="page-10-0"></span>Hitra namestitev

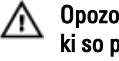

Opozorilo: Preden za**č**nete postopke v tem poglavju, preberite varnostna navodila, ki so priložena ra**č**unalniku. Za dodatne informacije o varnem delu si oglejte www.dell.com/regulatory\_compliance .

Opozorilo: Napajalnik na izmeni**č**ni tok (AC) je primeren za vse elektri**č**ne vti**č**nice  $\triangle$ po svetu, vendar pa se napajalni priklju**č**ki in razdelilniki lahko med državami razlikujejo. **Č**e uporabljate nezdružljiv kabel ali **č**e je kabel nepravilno priklju**č**en v razdelilnik ali elektri**č**no vti**č**nico, lahko pride do požara ali poškodbe opreme.

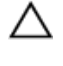

POZOR: Ko kabel napajalnika na izmeni**č**ni tok odklopite iz ra**č**unalnika, primite za priklju**č**ek in ne za kabel ter trdno, a nežno povlecite, da ne poškodujete kabla. Ko ovijate kabel napajalnika na izmeni**č**ni tok, upoštevajte kot priklju**č**ka na napajalniku na izmeni**č**ni tok, da ne poškodujete kabla.

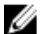

OPOMBA: Nekatere naprave niso priložene, če jih niste naročili.

1. Priključite napajalnik na izmenični tok v priključek za napajalnik na računalniku in v električno vtičnico.

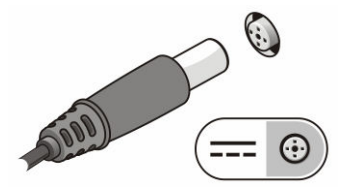

Skica 1. Napajalnik na izmeni**č**ni tok

2. Priključite naprave USB, kot sta miška ali tipkovnica (dodatna možnost).

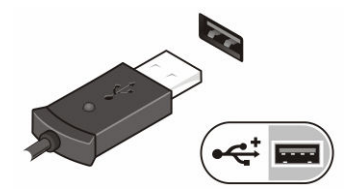

Skica 2. Priklju**č**ek USB

3. Za vklop računalnika pritisnite gumb za vklop.

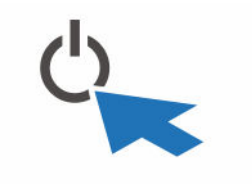

Skica 3. Gumb za vklop/izklop

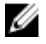

OPOMBA: Priporočamo, da pred nameščanjem kakršnih koli kartic ali povezovanjem računalnika z združitveno postajo ali drugo zunanjo napravo, na primer s tiskalnikom, vsaj enkrat vklopite in izklopite računalnik.

# 4

### <span id="page-12-0"></span>Odstranjevanje in nameš**č**anje komponent

V tem poglavju so podrobne informacije o tem, kako morate odstraniti ali namestiti komponente računalnika.

#### Odstranjevanje baterije

ΛN

Opozorilo: Z uporabo nezdružljive baterije se pove**č**a tveganje požara ali eksplozije. Baterijo zamenjajte samo z združljivo baterijo, ki ste jo kupili od prodajalca izdelkov Dell. Baterija je izdelana za delovanje z vašim ra**č**unalnikom Dell. Z vašo tablico ne uporabljajte baterije drugih tablic.

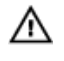

Opozorilo: Preden odstranite ali zamenjate baterijo, izklopite tablico, odklopite napajalnik na izmeni**č**ni tok iz stenske vti**č**nice in ra**č**unalnika, odklopite modem iz stenskega priklju**č**ka in tablice ter odklopite vse druge zunanje kable iz tablice.

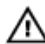

Opozorilo: Ne uporabljajte na nevarnih mestih. Glejte navodila za namestitev.

- 1. Baterijo odstranite tako:
	- a. Zapah za sprostitev baterije odklenite tako, da ga potisnete proti bateriji.
	- b. Potisnite gumb v smeri navzdol, da sprostite ležišče baterije.

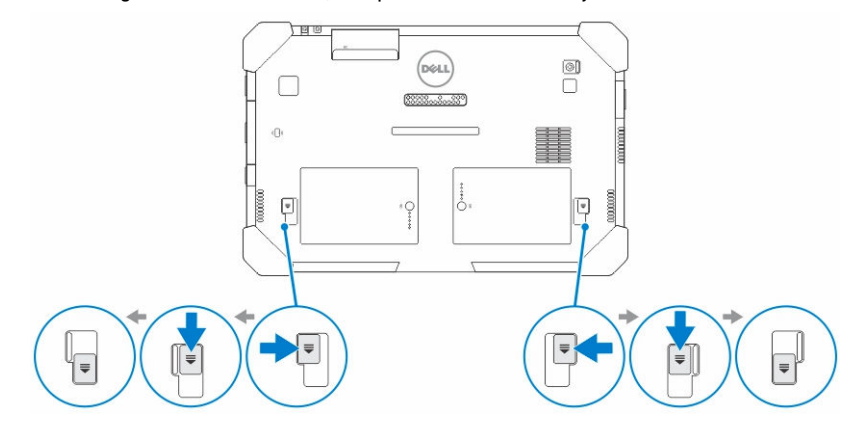

**OPOMBA:** Na tablici sta dva gumba za sprostitev baterije, s katerima odstranite baterijo 1 in baterijo 2.

<span id="page-13-0"></span>2. Baterije dvignite stran od računalnika.

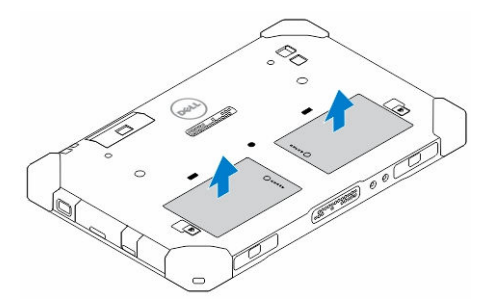

#### Nameš**č**anje baterije

- 1. Potisnite baterijo v režo tako, da se zaskoči.
- 2. Baterijo zaklenete tako, da povlečete zapah.

### Nameš**č**anje kartice SIM

OPOMBA: Reža za kartico SIM se nahaja pod ležiščem za baterijo 2. Ø

- 1. Odstranite [baterijo](#page-12-0).
- 2. Namestitev kartice SIM:
	- a. Pritisnite zapah za kartico SIM in ga povlecite ven.
	- b. Vstavite kartico SIM v režo.
	- c. Potisnite zapah za kartico SIM navzdol, da ga zaklenete.

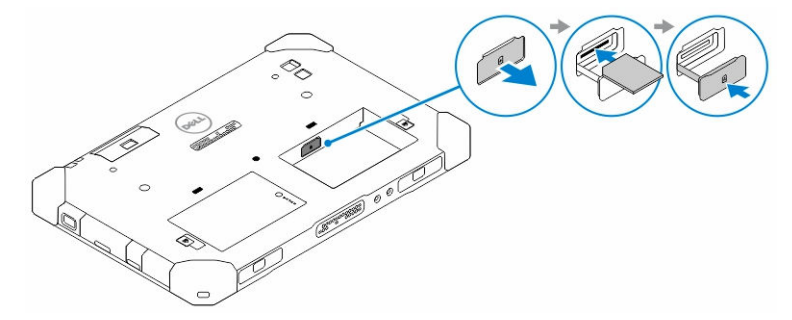

3. Baterijo namestite v ležišče baterije.

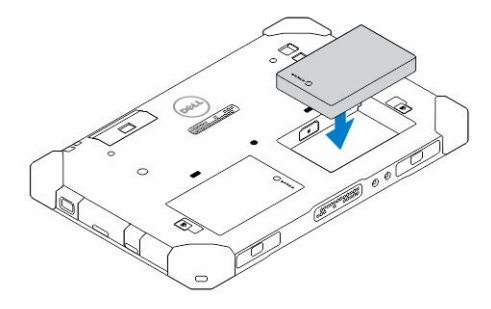

4. Zapah za sprostitev baterije odklenete tako, da ga potisnite gor in nato na desno.

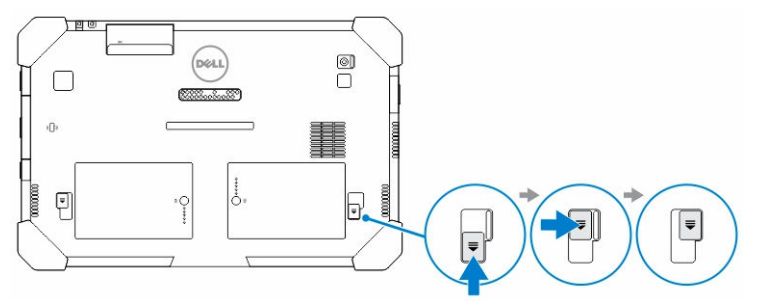

 $\mathbb{R}^n$ 

 $\begin{array}{c} \begin{array}{c} \begin{array}{c} \end{array} \\ \begin{array}{c} \end{array} \end{array} \end{array}$ 

5

### <span id="page-16-0"></span>Aplikacija Dell Rugged Control **Center**

Dell Rugged Control Center (RCC) je aplikacija, zasnovana za vašo Dell Latitude 12 Rugged tablico, ki vam omogoča, da na tablici opravljate več pomembnih nalog. Ko na tablico namestite Dell Rugged Control Center, si lahko ogledate vse osnovne funkcije, kot so Wi-Fi, Bluetooth, fotoaparat, glasnost, svetlost itd.

Poleg tega vam ta aplikacija omogoča tudi dodajanje bližnjic do katere koli funkcije, z njo pa lahko neposredno nadzirate ali prilagajate vse pomembne funkcije na svoji tablici. Aplikacijo lahko zaženete s klikom na ikono Rugged Control Center, ki se nahaja na namizju. Aplikacijo RCC lahko zaženete tudi s spodnjega desnega kota opravilne vrstice.

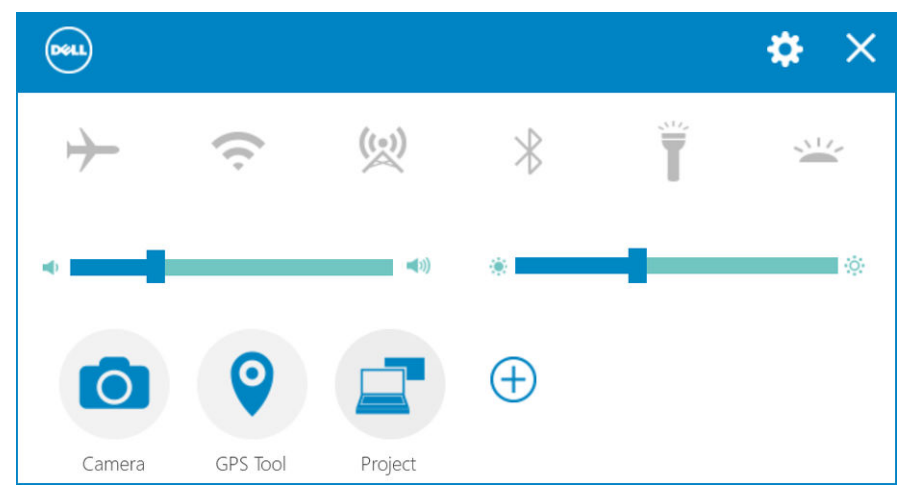

Naslednja tabela prikazuje opis funkcij aplikacije Rugged Control Center.

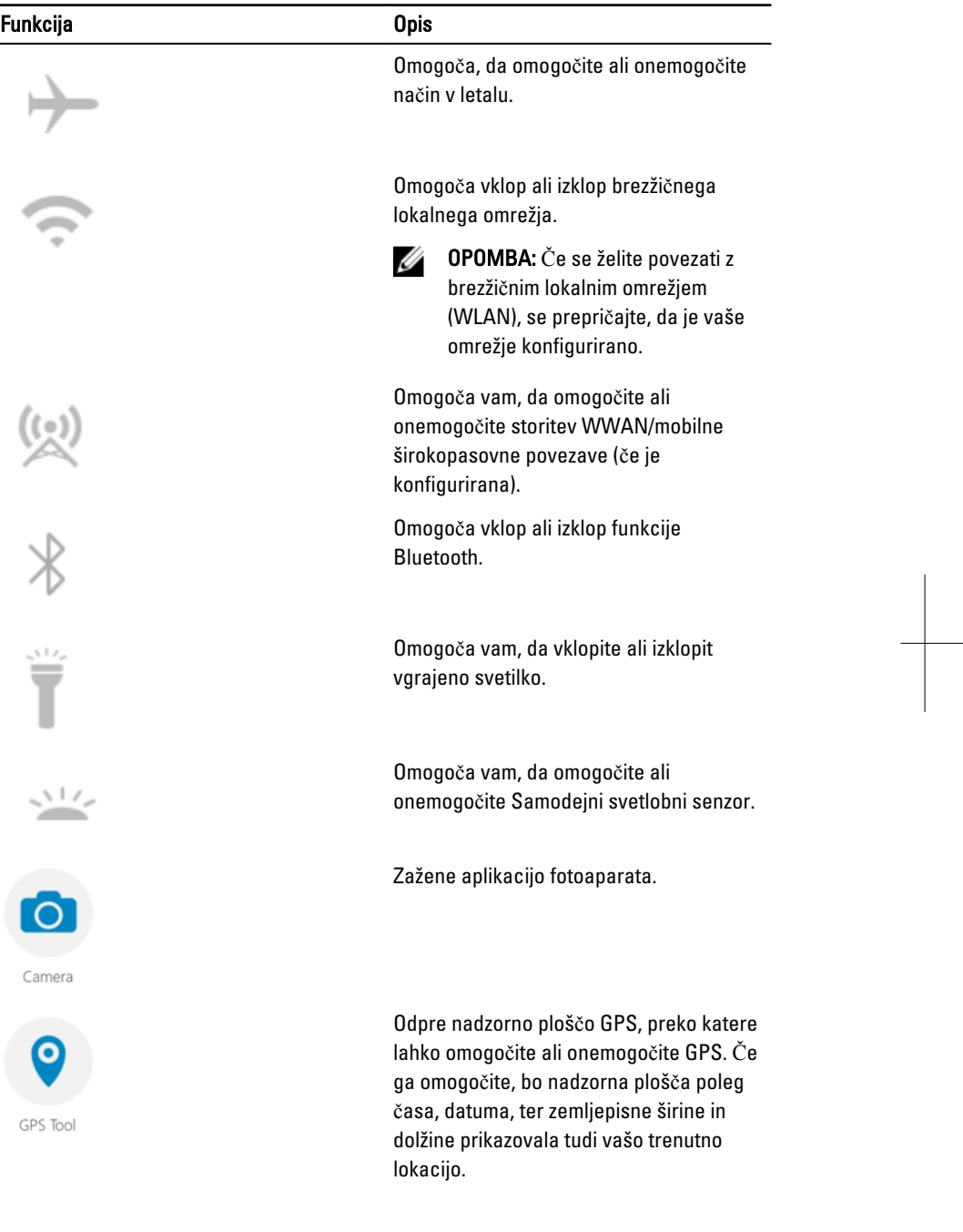

 $\frac{1}{\sqrt{2}}$ 

<span id="page-18-0"></span>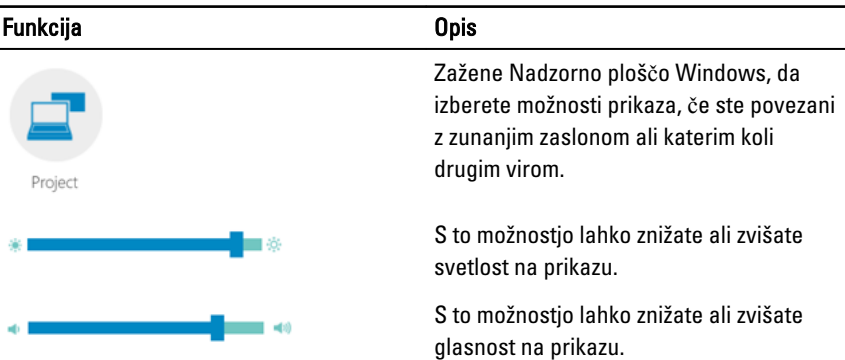

OPOMBA: Možnosti, prikazane na domačem zaslonu funkcije RCC, so privzete U

možnosti. V aplikacijo lahko dodate funkcijo s klikom na  $\bigoplus$ ikona.

#### Uporaba Možnosti za nastavitve v aplikaciji Rugged Control Center

Dotaknete se lahko tudi možnosti v desnem zgornjem koti aplikacije RCC za prikaz več možnosti.

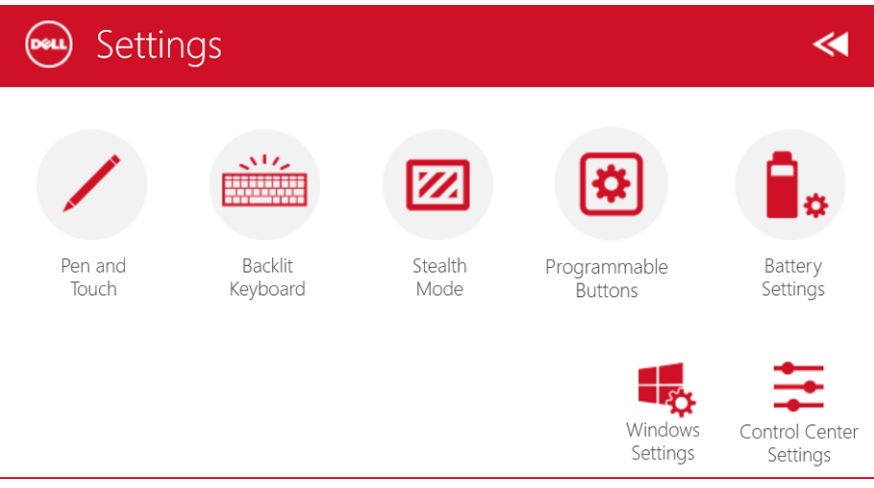

Naslednja tabela prikazuje opis funkcij, ki je na voljo v možnosti Nastavitve aplikacije RCC:

#### Funkcija Opis

Pen and Touch

xi.

Zažene nadzorno ploščo Windows za nastavitve pisala in dotika.

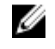

OPOMBA: Ta možnost je kompatibilna zgolj, če imate opcijsko tipkovnico za svojo tablico.

Odpre nadzorno ploščo za prilagajanje nastavitev za osvetlitev opcijske tipkovnice (če je konfigurirana z opcijsko tipkovnico). Nadzorna plošča omogoča tudi nastavitev barv osvetlitve in prilagajanje nastavitev za svetlost in zakasnitev.

Odpre nadzorno ploščo, da prilagodite nastavitve Prikritega načina. Nadzorna plošča omogoča tudi nastavitev, katera funkcionalnost se onemogoči, ko vklopite Prikriti način.

Odpre nadzorno ploščo za dodelitev dejanj 3 programirljivim gumbom na sprednji strani tablice.

Odpre nadzorno ploščo Windows za nastavitve baterije.

Zažene Nadzorno ploščo za Windows.

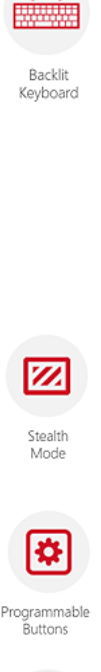

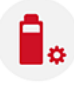

Battery Settings

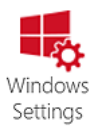

20

#### <span id="page-20-0"></span>Funkcija Opis Zažene nadzorno ploščo za prilagoditev nastavitev za aplikacijo RCC. Control Cente Settings

### Namestitev aplikacije Dell Rugged Control Center

#### OPOMBA: Ø

- Dell Rugged Control Center je kompatibilen zgolj z operacijskim sistemom windows 8 ali novejšimi različicami.
- Preden namestite to aplikacijo, se prepričajte, da imate najnovejšo različico namestitvene datoteke s strani [Dell.com/support](http://www.dell.com/support) za tablico Dell Latitude 12 Rugged 7202.
- Ko namestite ali odstranite aplikacijo Dell Rugged Control Center z vaše tablice, priporočamo, da ponovni zagon sistema.
- 1. Dvojno kliknite izvršljivo datoteko.

Pojavi se stran **Č**arovnik za namestitev.

2. Kliknite Naprej.

Pojavi se stran Izbira jezika.

3. V spustnem meniju izberite jezik in kliknite Naprej.

OPOMBA: Privzeti jezik je angleščina. Ø

- 4. Kliknite Namesti.
- 5. Kliknite Da, da omogočite skrbniške pravice za začetek postopka namestitve. Postopek namestitve se bo zdaj začel.
- 6. Po uspešni namestitvi kliknite Kon**č**aj.

Zdaj lahko na svojem namizju vidite ikono aplikacije Rugged Control Center.

#### <span id="page-21-0"></span>Omogo**č**enje ali onemogo**č**enje osvetlitve tipkovnice.

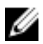

OPOMBA: To funkcijo lahko uporabite le, če je tablica povezana z zunanjo tipkovnico (na prodaj posebej).

- 1. Zaženite aplikacijo Rugged Control Center.
- 2. Pritisnite gumb Nastavitve **XX** v zgornjem desnem kotu.

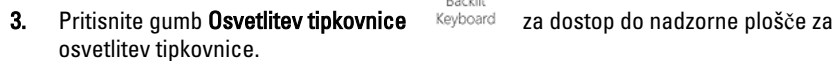

Backlit

4. Prilagodite želene parametre za nastavitve in barve Osvetlitve.

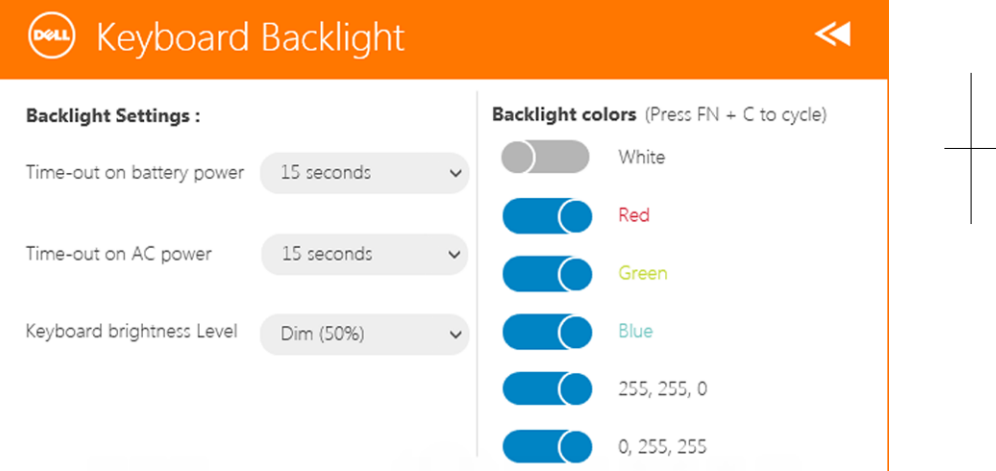

### Spreminjanje barv osvetlitve tipkovnice

1. Pritisnite tipki <FN> + < C> , da se pomaknete skozi razpoložljive barve osvetlitve.

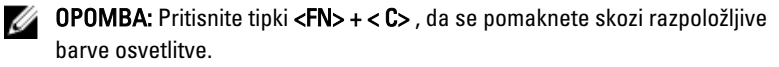

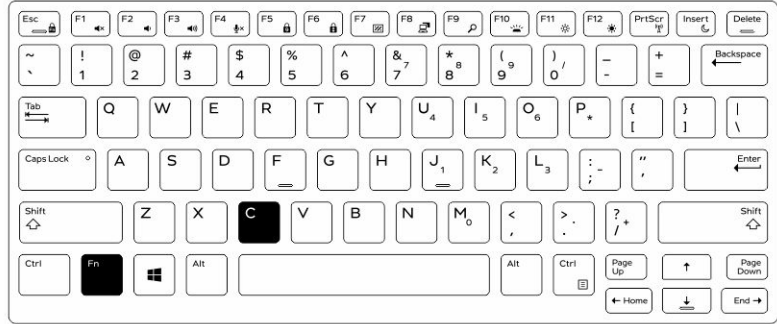

2. Pritisnite tipki <Fn> + < F10>, da nastavite svetlost.

23

 $\begin{array}{c} \begin{array}{c} \begin{array}{c} \end{array} \end{array} \end{array}$ 

# 6

## <span id="page-24-0"></span>Prikriti na**č**in

Povsem odporni izdelki Latitude že imajo vgrajen Prikriti način, ki vam omogoča, da izklopite prikaz, vse LED-lučke, notranje zvočnike, ventilator in vse brezžične radie z zgolj kombinacijo tipk.

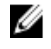

OPOMBA: Ta način sam omogoča uporabo tablice v prikritih operacijah. Ko je Prikriti način vklopljen, tablico še vedno lahko uporabljate, vendar ne bo oddajala svetlobe ali zvoka.

Prikriti način lahko vklopite s pomočjo aplikacije Rugged Control Center in opcijske tipkovnice.

#### Vklop/izklop Prikritega na**č**ina s pomo**č**jo opcijske tipkovnice

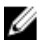

OPOMBA: Naslednji koraki veljajo le, če imate s tablico povezano opcijsko tipkovnico. Tihi način je na tablici mogoče nastaviti s pomočjo aplikacije Rugged Control Center (RCC), ki je že naložena na vaši napravi.

1. Pritisnite kombinacijo tipk <Fn> + <F7> (če je aktiviran zaklep Fn, tipka <Fn> ni potrebna), da vklopite prikriti način.

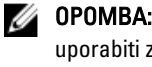

OPOMBA: Prikriti način je sekundarna funkcija tipke <F7>. Tipko je mogoče uporabiti za izvajanje drugih funkcij na računalniku, kadar ni uporabljena s tipko <Fn> za aktivacijo prikritega načina.

- 2. Vse lučke in zvoki so izklopljeni.
- 3. Znova pritisnite kombinacijo tipk <Fn> + <F7>, da izklopite prikriti način.

<span id="page-25-0"></span>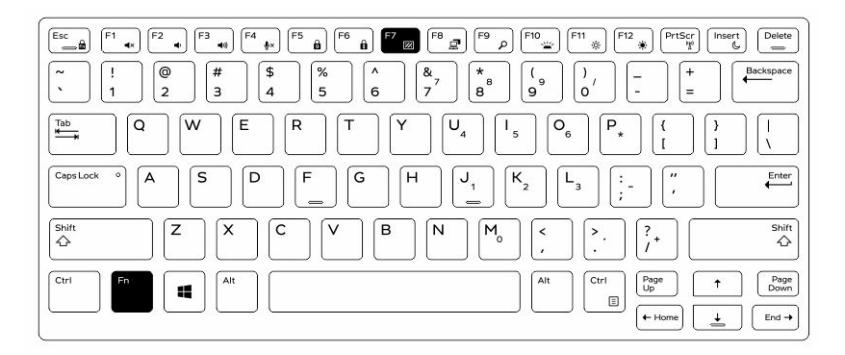

#### Vklop/izklop prikritega na**č**ina s pomo**č**jo aplikacije RCC

- 1. Na tablici vklopite aplikacijo Rugged Control Center.
- 2. Na glavnem zaslonu pritisnite gumb Nastavitve **XX** > Programirljivi gumbi.
- 3. 3 programirljive gumbe nastavite za omogočenje ali onemogočenje Prikritega načina.
- 4. Izbrane programirljive gumbe uporabite za omogočenje ali onemogočenje Prikritega načina.

#### Spreminjanje nastavitev Prikritega na**č**ina

Želene funkcije si lahko tudi prilagodite tako, da se ob vklopu Prikritega načina onemogočijo. Za prilagoditev nastavitev Prikritega načina:

- 1. Na tablici vklopite aplikacijo Rugged Control Center.
- 2. Na glavnem zaslonu pritisnite gumb Nastavitve > Prikriti na**č**in.
- 3. Izberite funkcije, ki jih želite onemogočite v Prikritem načinu. Na primer: Glasnost, Brezžična povezava, Zaslon itd.

# 7

### <span id="page-26-0"></span>Omogo**č**anje in onemogo**č**anje brezži**č**ne funkcije (WiFi)

Funkcijo za brezžično povezavo (Wi-Fi) lahko omogočite ali onemogočite s pomočjo opcijske tipkovnice in programirljivih gumbov v aplikaciji RCC.

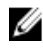

OPOMBA: Wi-Fi lahko omogočite ali onemogočite tudi s pomočjo uporabniško prilagojenih programirljivih gumbov na tablici.

#### Omogo**č**enje ali onemogo**č**enje brezži**č**ne povezave (Wi-Fi) s pomo**č**jo opcijske tipkovnice.

- 1. Pritisnite tipki <**Fn> + <PrtScr>**, da omogočite funkcijo za brezžično omrežje.
- 2. Znova pritisnite tipki <**Fn> + < PrtScr>**, da onemogočite funkcijo za brezžično omrežje.

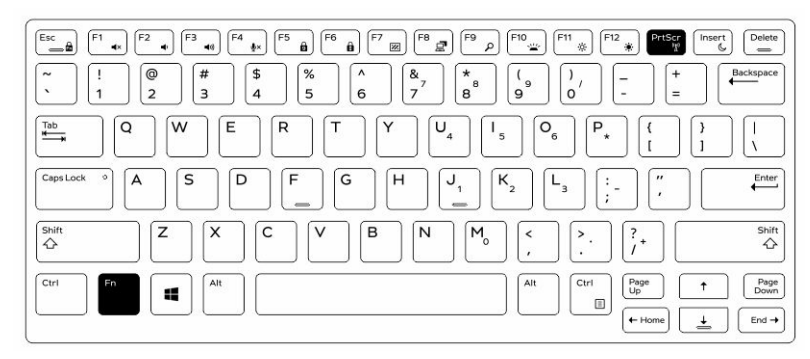

#### <span id="page-27-0"></span>Omogo**č**anje in onemogo**č**anje brezži**č**ne funkcije (WiFi) s pomo**č**jo aplikacije RCC

- 1. Na tablici vklopite aplikacijo Rugged Control Center.
- 2. Pritisnite gumb Nastavitve **XX** v zgornjem desnem kotu.

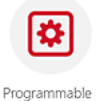

- 3. Pritisnite Programirljive gumbe **Buttons**
- 4. Nastavite enega od 3 programirljivih gumbov na Vklop/izklop brezži**č**nega omrežja.

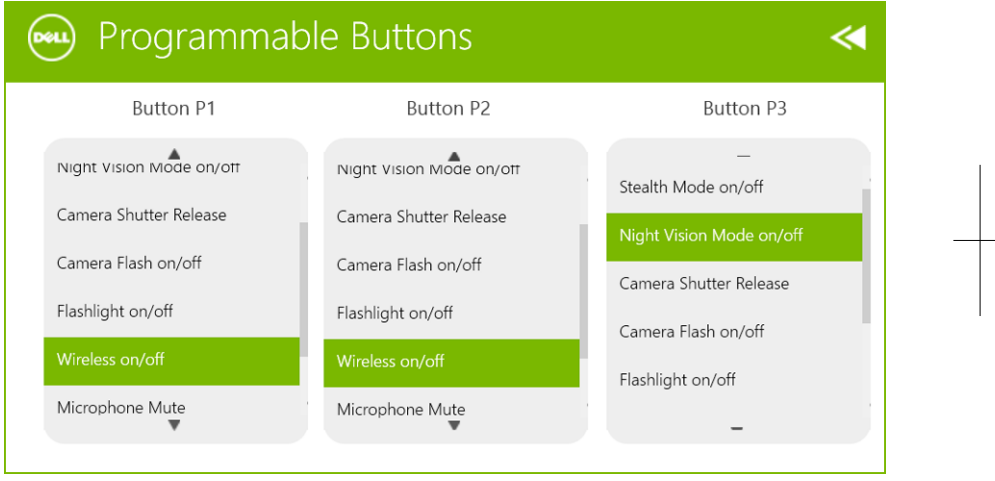

5. Programirani gumb uporabite za omogočenje/onemogočenje brezžičnega omrežja na tablici.

### <span id="page-28-0"></span>Kartice Smart Card

Na voljo sta dva glavna tipa pametnih (Smart Cards) ali običajnih kartic (Common access Cards ali CAC):

1. Zaprte kartice Smart Cards - Te kartice imajo stično območje s številnimi pozlačenimi priključnimi ploščicami. Ko jo vstavite v čitalnik kartic, je mogoče informacije na vezju prebrati in zapisati

Vstavite kartico v režo za pametno kartico, pri tem pa naj bo pozlačena ploščica obrnjena navzgor in proti reži za pametno kartico. Zadrsnite kartico v režo, da se povsem usede v priključek.

2. Brezkontaktne kartice Smart Cards - Te kartice ne potrebujejo fizičnega stika s čitalnikom. Vezje s čitalnikom kartic komunicira s pomočjo indukcijske tehnologije RFID.

Te kartice je za prenos potrebno postaviti samo v bližino antene čitalnika kartic.

 $\mathbb{R}$ 

 $\begin{array}{c} \begin{array}{c} \begin{array}{c} \end{array} \\ \begin{array}{c} \end{array} \end{array} \end{array}$ 

### <span id="page-30-0"></span>Tehni**č**ni podatki

OPOMBA: Ponudba se lahko razlikuje glede na regijo. Naslednji tehnični podatki so tisti, ki jih za dostavo z računalnikom zahteva zakon. Za več informacij o konfiguraciji računalnika kliknite Pomo**č** in podpora v operacijskem sistemu Windows ter izberite možnost za prikaz podatkov o računalniku.

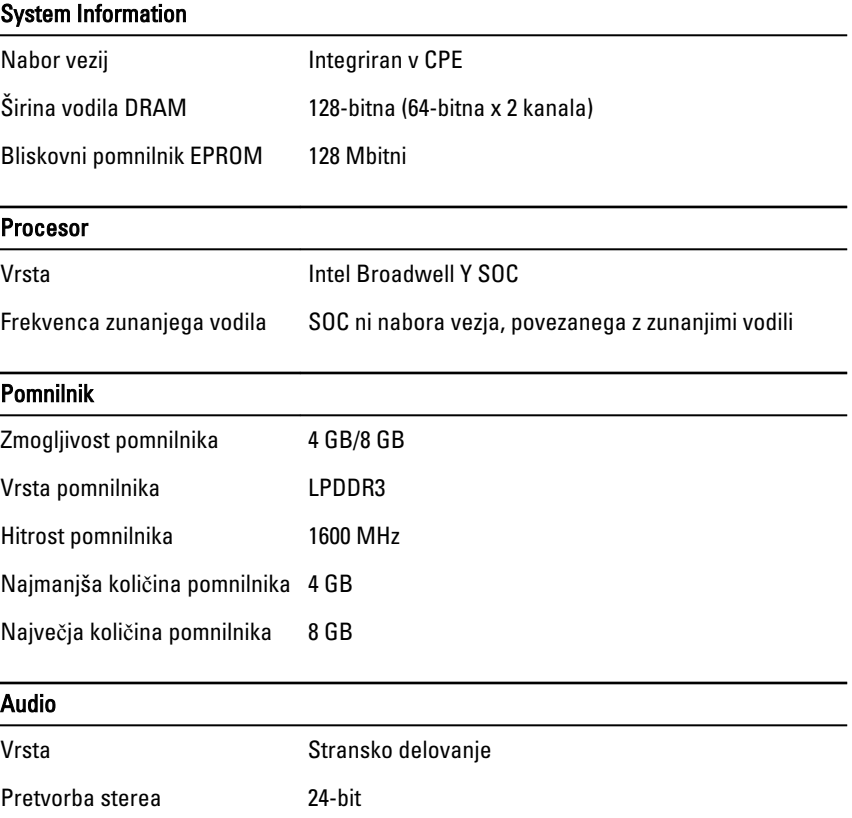

Zvočniki AAC 25 x 9 x 3 mm, 1 W, zvočnik

Ø

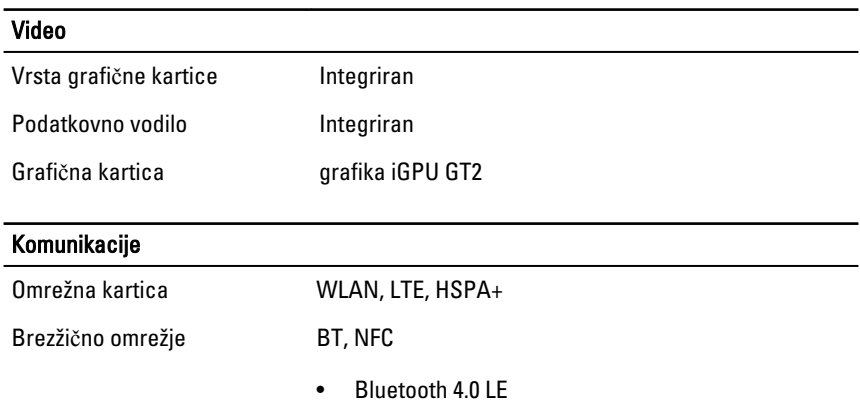

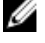

**OPOMBA:** Če ga kupite s tablico, ima dodatni razširitveni modul I/O dodatna omrežna vrata (Ethernet).

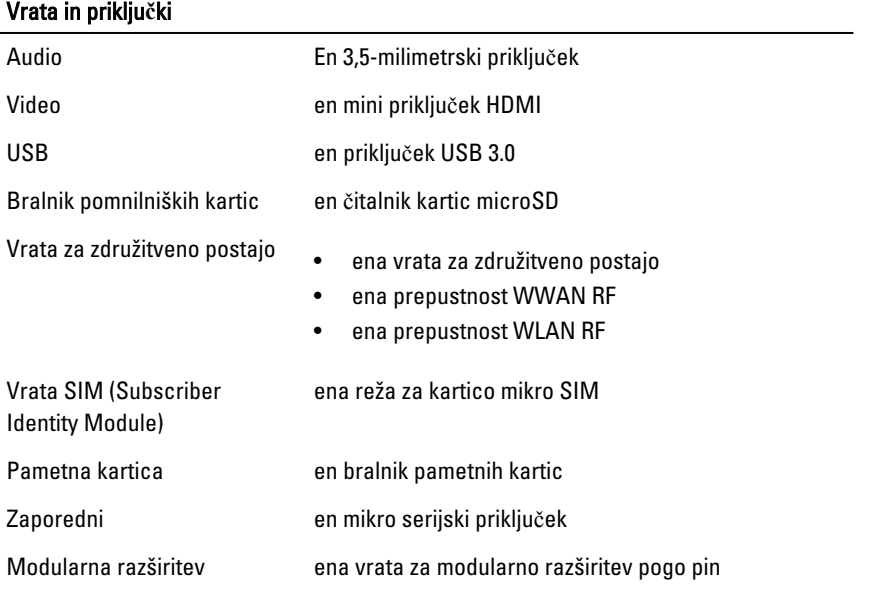

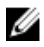

**OPOMBA:** Če ga kupite s tablico, ima dodatni razširitveni modul za združitveno postajo dvoje dodatnih vhodov USB 3.0.

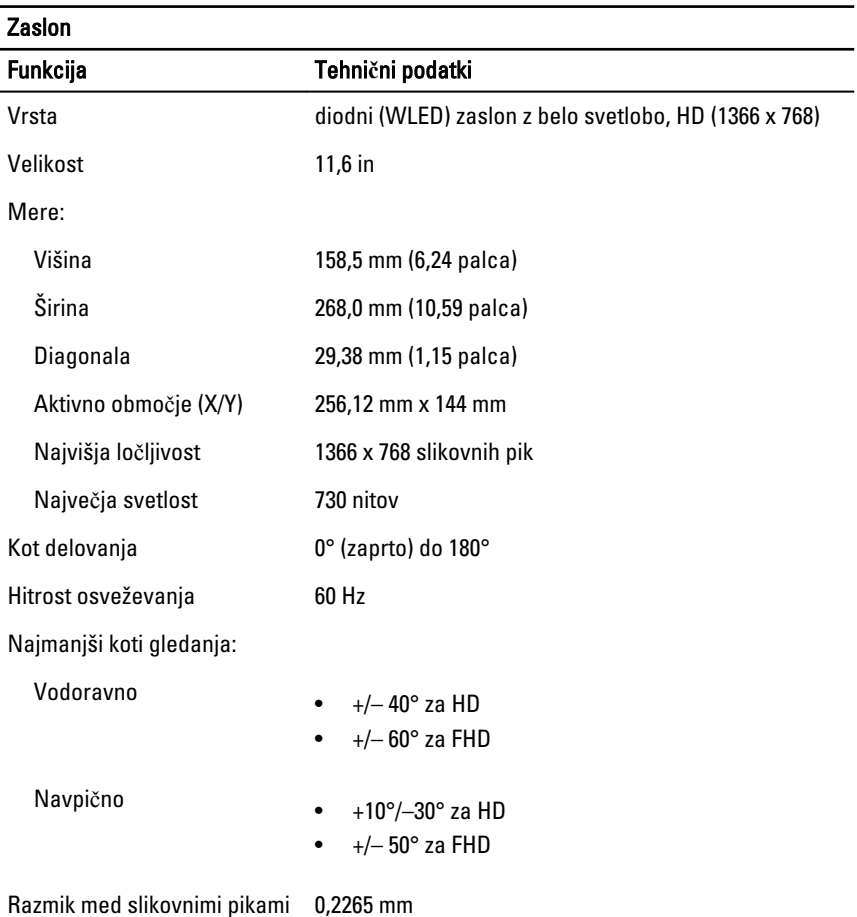

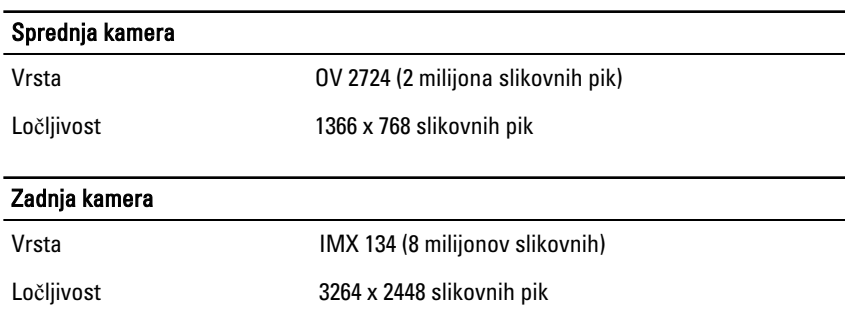

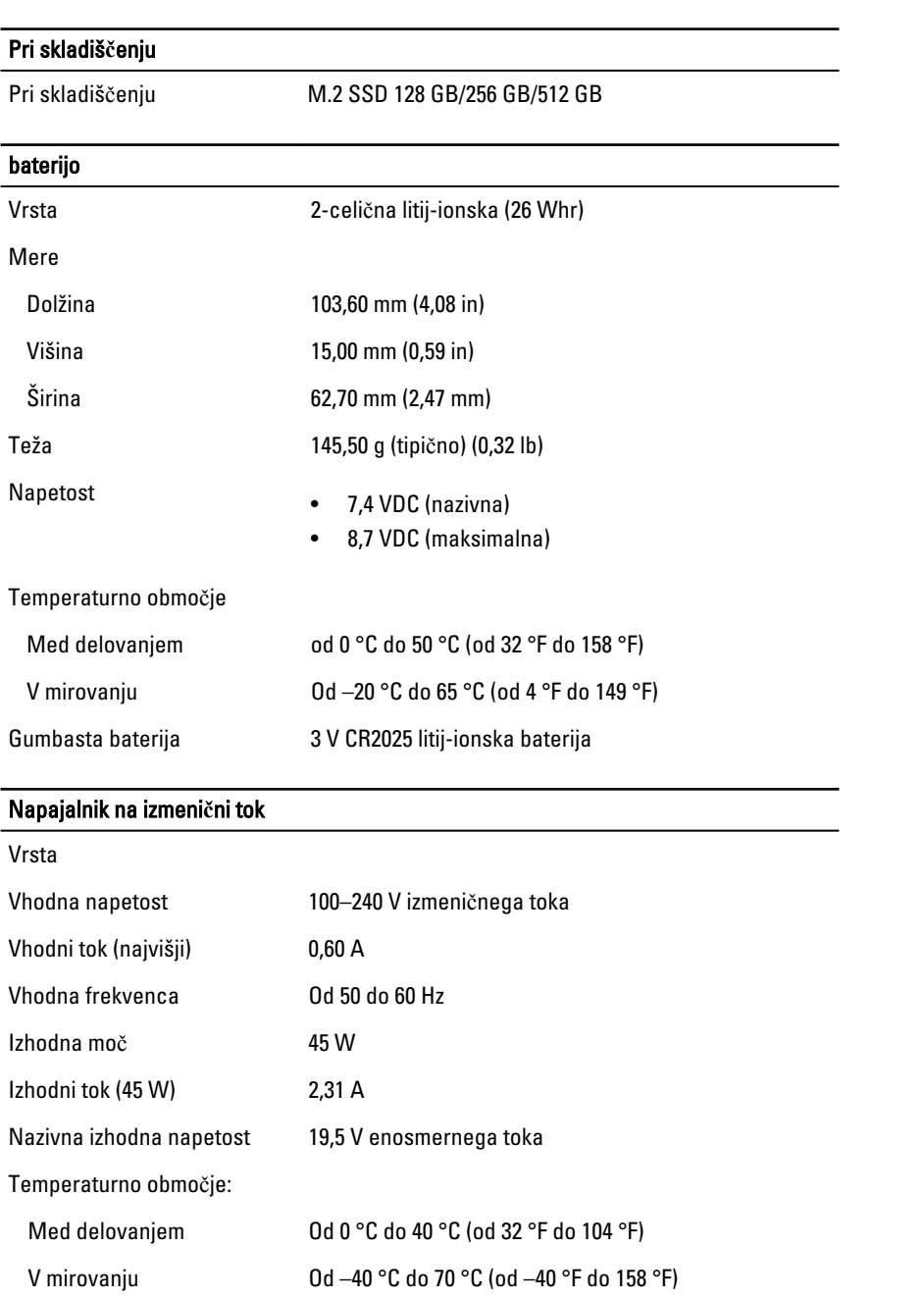

 $\mathbb{R}$ 

 $\overline{\phantom{0}}$ 

 $\overline{\phantom{0}}$ 

 $\begin{array}{c} \begin{array}{c} \begin{array}{c} \begin{array}{c} \end{array} \end{array} \end{array} \end{array} \end{array}$ 

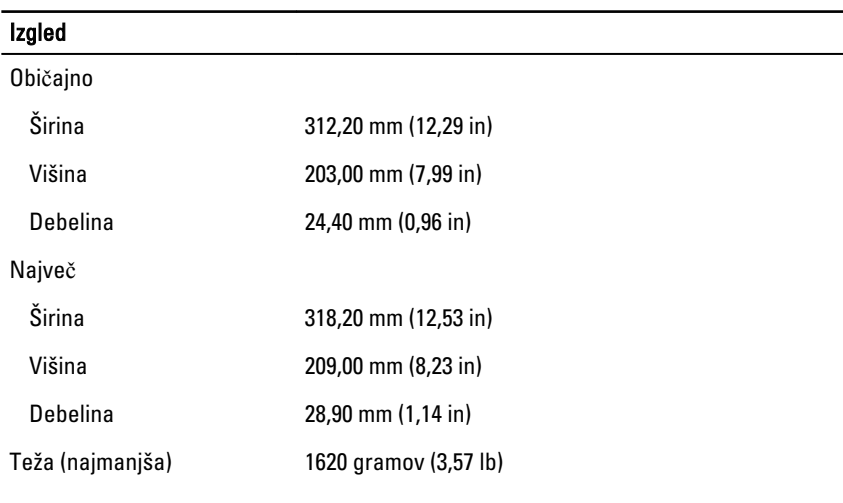

#### Okolje

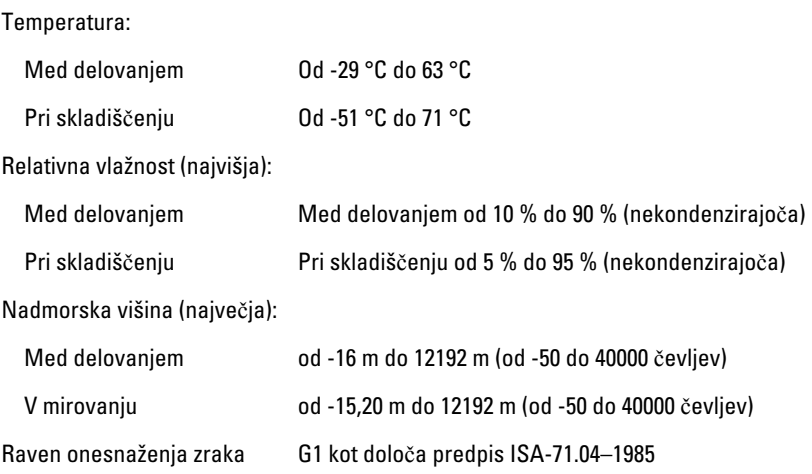

 $\mathbb{R}$ 

 $\begin{array}{c} \begin{array}{c} \begin{array}{c} \end{array} \\ \begin{array}{c} \end{array} \end{array} \end{array}$ 

# <span id="page-36-0"></span>10 Vzpostavljanje stika z družbo Dell

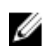

OPOMBA: Če nimate na voljo povezave z internetom, lahko kontaktne informacije najdete na vašem računu o nakupu, embalaži, blagajniškemu izpisku ali v katalogu izdelkov Dell.

Dell nudi več možnosti spletne in telefonske podpore ter servisa. Razpoložljivost je odvisna od države in izdelka, nekatere storitve pa morda niso na voljo v vašem območju. Če želite vzpostaviti stik z Dellovo prodajo, tehnično podporo ali podporo kupcem:

Pojdite na dell.com/contactdell.

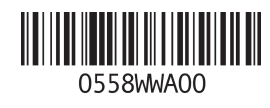